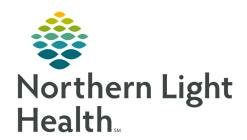

# From the Office of Clinical Informatics Rehab Optimization Rehab Provider Workflow May 29, 2020

•

 ✓
 ✓
 ✓
 ✓
 ✓
 ✓
 ✓
 ✓
 ✓
 ✓
 ✓
 ✓
 ✓
 ✓
 ✓
 ✓
 ✓
 ✓
 ✓
 ✓
 ✓
 ✓
 ✓
 ✓
 ✓
 ✓
 ✓
 ✓
 ✓
 ✓
 ✓
 ✓
 ✓
 ✓
 ✓
 ✓
 ✓
 ✓
 ✓
 ✓
 ✓
 ✓
 ✓
 ✓
 ✓
 ✓
 ✓
 ✓
 ✓
 ✓
 ✓
 ✓
 ✓
 ✓
 ✓
 ✓
 ✓
 ✓
 ✓
 ✓
 ✓
 ✓
 ✓
 ✓
 ✓
 ✓
 ✓
 ✓
 ✓
 ✓
 ✓
 ✓
 ✓
 ✓
 ✓
 ✓
 ✓
 ✓
 ✓
 ✓
 ✓
 ✓
 ✓
 ✓
 ✓
 ✓
 ✓
 ✓
 ✓
 ✓
 ✓
 ✓
 ✓
 ✓
 ✓
 ✓
 ✓
 ✓
 ✓
 ✓
 ✓
 ✓
 ✓
 ✓
 ✓
 ✓
 ✓

Lab Values, Diagnostics, Vital Sig

Med History
Problem History
Alleray

Data

Ventilator Settings

Bowel and Bladder Functional Status

Additional Information

On June 15, 2020, the Rehab Optimization project will be implemented, streamlining documentation and improving workflow efficiencies.

### **Preadmission to Inpatient Rehab**

The **Preadmission Screening Assessment form** is forwarded to the Providers **Message Center Inbox** under **Documents** for review and signature.

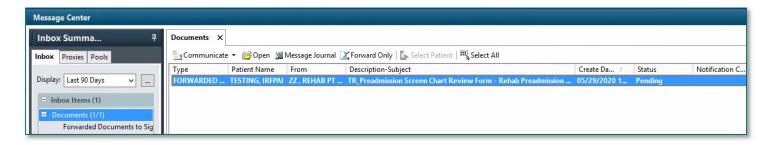

- Highlight the message and click **Open** to view the document.
- Right click on the open document and select **Modify**. The Preadmission Screening Assessment form opens.
- After reviewing the form, the provider will locate and click the **Preadmission Review** section. Providers start their documentation with **Prognosis**.
- Any revisions to the documentation in the form should be documented in the **Preadmission Screening Revisions** free text documentation field.
- The form is signed by clicking the **green checkmark** sign icon in the upper left corner.

**NOTE:** 

If it is determined that the patient will not be admitted to the Inpatient Rehab Unit after the Preadmission Screening Assessment has been completed, Registration will change the encounter to a deleted status preserving the documentation that has occurred on the encounter.

# **Admission to the Inpatient Rehab Unit**

- The Acute Rehab Admission Powerplan can be ordered in a Planned State on the Preadmit encounter in which the Preadmission Screening Assessment form is documented on.
  - If the admission Powerplan is ordered in a Planned State, it will need to be **Initiated** by the provider once the patient has been admitted to the Inpatient Rehab Unit.

The **Acute Rehab Admission Powerplan** can be ordered and **Initiated** once the patient has been admitted to the Inpatient Rehab Unit if it was not ordered previously on the Preadmission encounter.

### **Individual Overall Plan of Care (IOPOC)**

The Overall Plan of Care (OPOC) needs to be signed within 4 days of admission.

➤ Once all of the therapists involved in the patient's care have completed the **Plan** section in their Evaluation forms, the provider will receive a notification in **Message Center** under **General Messages** for review and signature of the OPOC.

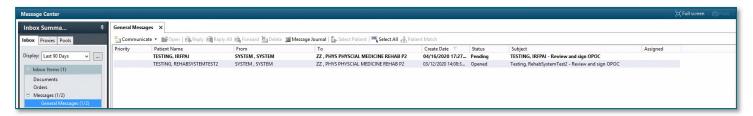

Create Note

Consult Note

Progress Note

Procedure Note

Summary

More▽

**Ambulatory Patient** 

Specialty Office Visit Note

Rehab Individual Overall Plan of Care

Rehab Post Admission Physician Eval

- The provider will open the patient's chart and navigate to the **Phys Med & Rehab Amb 2019** MPage in Provider View.
- Click the More link under Create Note and select Rehab Individual Overall Plan of Care.
- Information from the Preadmission Screening Assessment and the therapist's plans will populate into the Rehab Individual Overall Plan of Care document.
- Prior to signing the document, under **Physician Review**, the provider will place an **X** indicating review of the Preadmission screening, post-admission physician evaluation and approve the individual overall plan of care.

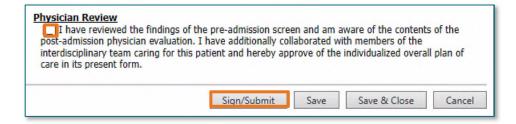

# Post Admission Physician Eval (PAPE)

- Within 24 hours of the patient being admitted to the Inpatient Rehab Nursing Unit, the provider will complete the Post Admission Physician Evaluation.
- ➤ The PAPE can be used as the **History & Physical** for the admission.

- To locate the PAPE, the provider will open the patient's chart and navigate to the Phys Med & Rehab Amb 2019 MPage in Provider View.
- Click the More link under Create Note and select Rehab Post Admission Physician Eval.
- ➤ Prior to signing the **Post Admission Physician Eval**, the provider will need to indicate the assessment as compared to the Preadmission screening by placing an **X** in front of the appropriate statement.

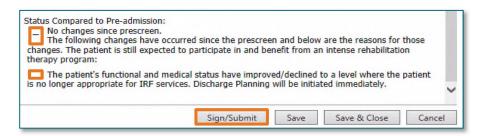

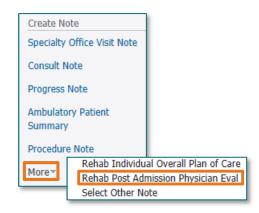

## **Team Conference**

➤ Once the Team Conference is completed, the scribe will Forward the Team Conference Note to the Rehab

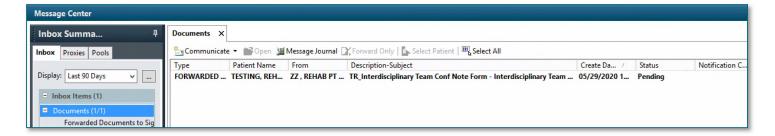

Providers Message Center Inbox under Documents for signature.

- The provider will open the Team Conference Note following the same steps to open the Preadmission Screening Assessment form.
- Navigate to the Provider Review section, document Yes or No in the two required fields, and add
   Additional Information as needed in the free text box.

NOTE: The Team Conference Note should be signed within one hour of the Team Conference and can be signed by the provider at the end of the Team Conference if desired.

From the Office of Clinical Informatics Rehab Provider Workflow May 29, 2020 Page 4 of 4

For questions regarding process and/or policies, please contact your unit's Clinical Educator or Clinical Informaticist. For any other questions please contact the Customer Support Center at: 207-973-7728 or 1-888-827-7728.